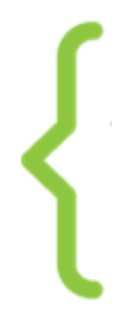

# **Exal coding<br>(-) challenge**

### **Tutoriel 7 : FAIS INTERAGIR TES PERSONNAGES**

#### **À la fin de ce tuto tu sauras :**

- faire interagir tes personnages avec d'autres personnages
- synchroniser les actions tout au long de l'histoire
- savoir utiliser les blocs "messages"

#### A A 1 : FAIS PARLER TES LUTINS

Il est sûr et certain que tes personnages ont envie de dire quelque chose. Fais-les parler à l'aide du bloc

dire Hello! pendant 2 secondes

Pour cela, clique sur la catégorie **Apparence** prends le tout premier bloc et glisse-le vers la zone des scripts.

- Tu peux changer le mot HELLO par la phrase que tu veux. Il suffit de cliquer dessus, d'effacer HELLO puis d'écrire ce que tu veux. Tu peux aussi modifier, de la même manière, le nombre de secondes pendant lequel ton personnage parle, en changeant la valeur "1" par le temps que tu veux.
- 

 $\bullet$  Enfin, ajoute le bloc quand  $\left( \begin{array}{cc} 1 & \frac{1}{2} \\ \frac{1}{2} & \frac{1}{2} \\ \frac{1}{2} & \frac{1}{2} \end{array} \right)$  pour démarrer l'action.

### A A 2. CREE DES DIALOGUES

Parfois les personnages parlent tous seuls, mais parfois ils dialoguent. *BLA… BLA… BLA...* Alors… comment le faire dialoguer avec d'autres personnages ?

Développé par

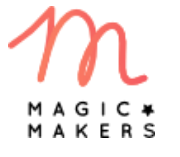

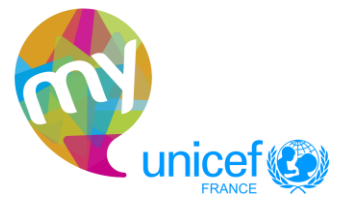

 $\begin{bmatrix} 1 \end{bmatrix}$ 

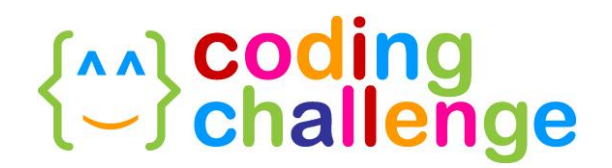

Lorsqu'un lutin parle, l'autre lutin écoute. Pour synchroniser les dialogues des lutins entre eux, c'est-à-dire pour ne pas qu'ils parlent en même temps, tu peux utiliser les blocs suivants

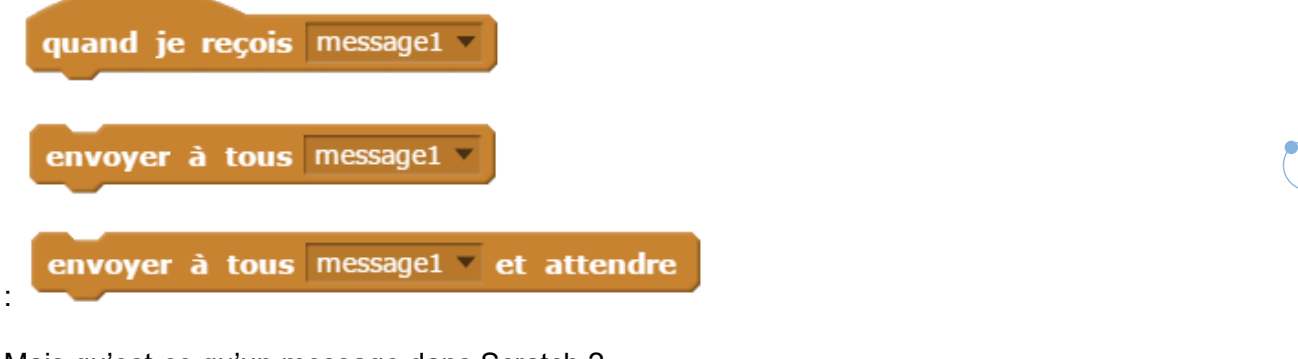

Mais qu'est-ce qu'un message dans Scratch ?

C'est en fait un signal envoyé par un lutin, et que les autres lutins peuvent recevoir. Ce signal est émis par le bloc de nouver à tous message de la peut être reçu grâce au bloc quand je reçois message1 -.

Voici une séquence, où tu peux observer les enfants par terre et le renard caché à quelques mètres :

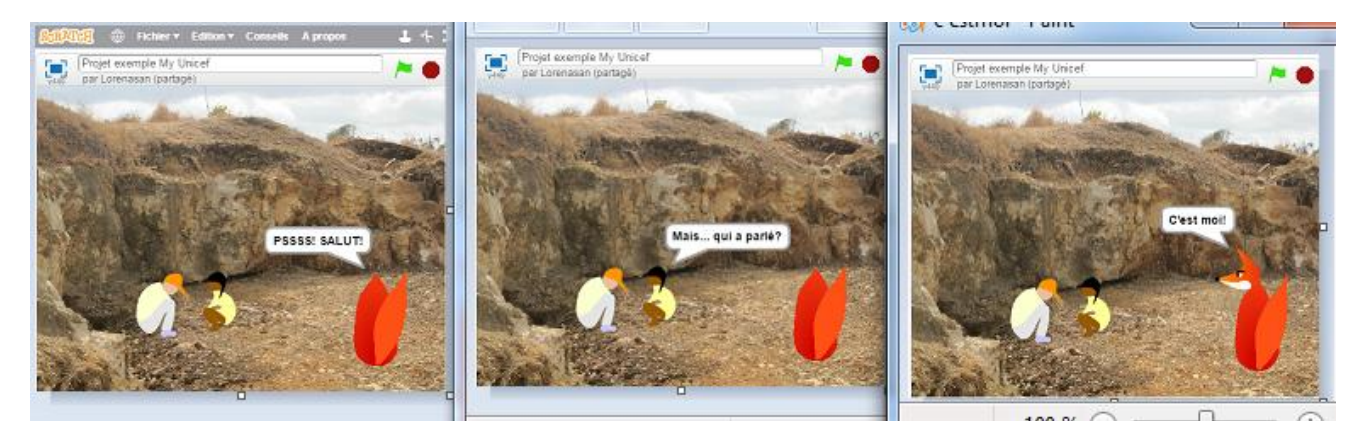

D'abord, le renard caché dit "*Salut !*" puis la fille dit "*Mais, qui a parlé?"* et enfin, le renard répond : *"C'est moi !"* et montre sa tête.

Pour recréer cette interaction :

- Dans le code du renard, commence par le faire parler avec le bloc dire Pss! Salut! pendant 2 secondes
- Une fois qu'il a fini de parler, fais-lui envoyer le signal "message 1" en accrochant, à la suite, le bloc envoyer à tous message1

Développé par

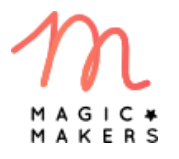

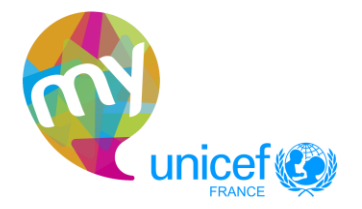

**2**

## **{^^}** coding<br>{-} challenge

Le renard indique ainsi qu'il a fini de parler.

Dans le code de la fille Malak, commence un nouveau script avec le bloc

quand je reçois message1 en le glissant dans la zone de code. Accroche ensuite le bloc dire Hello! pendant 2 secondes en modifiant le texte par la question : "Mais,

qui a parlé ?" Ainsi, lorsqu'elle reçoit le signal que le renard a fini de parler, Malak pourra répondre au bon moment.

 Une fois que Malak a fini de parler, il faut qu'elle signale qu'elle a fini de parler, avec le bloc envoyer à tous message1 .

Mais il faut modifier le nom du message en cliquant sur le petit triangle à côté de "message 1" puis sur "nouveau message"

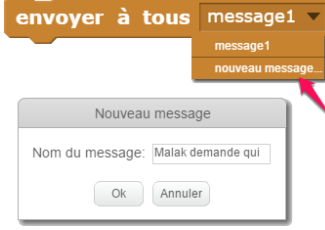

 Pour faire répondre le renard, va dans son code et commence un nouveau script avec le bloc

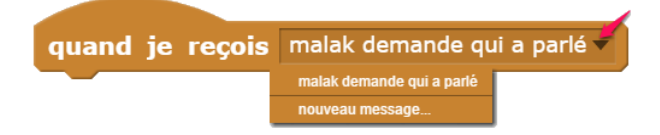

 Fais défiler la liste des messages en cliquant sur le triangle et sélectionne le message "malak demande qui a parlé". Tu peux ensuite faire répondre le renard avec

dire C'est moi ! pendant 2 secondes le bloc

Voilà ! Tu as fait parler tes personnages.

### **3. SYNCHRONISE D'AUTRES ACTIONS**

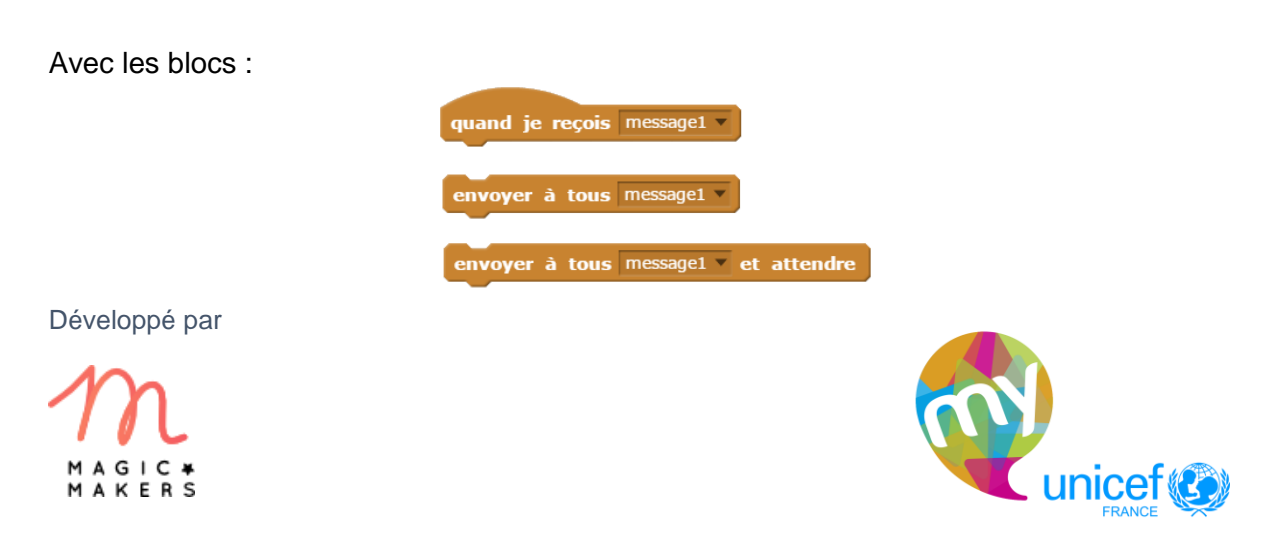

**3**

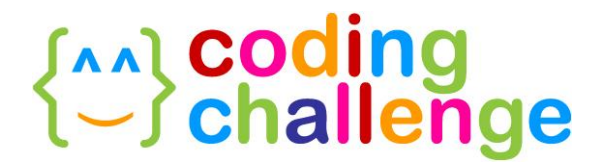

Tu peux synchroniser d'autres actions : par exemple, tu peux changer le costume de ton lutin. Par exemple, dans le projet Scratch, le renard change de costume après avoir dit "C'est

moi!". Il suffit d'ajouter, à la suite, le bloc **basculer sur le costume cat1-b veuve** divoir un Olest<br>le message le message.

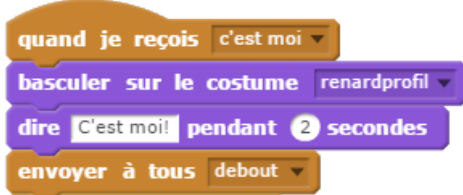

Et voilà, tes actions sont synchronisées !

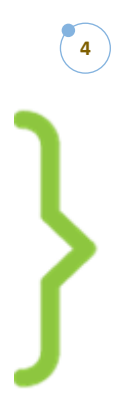

Développé par

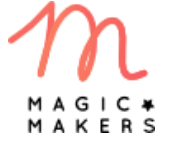

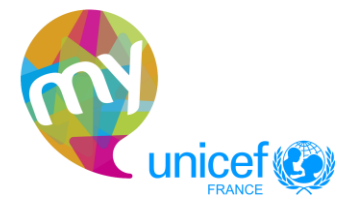